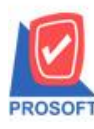

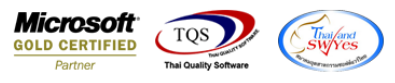

## **ระบบ Service Center**

 $\triangleright$  รายงานรับแจ้ง กรณี Export ข้อมูลเป็นไฟล์ Excel เพิ่มแสดงผู้แจ้ง

1.เข้าที่ระบบ Service Center >SC Data Entry > หน้าจอรับแจ้ง

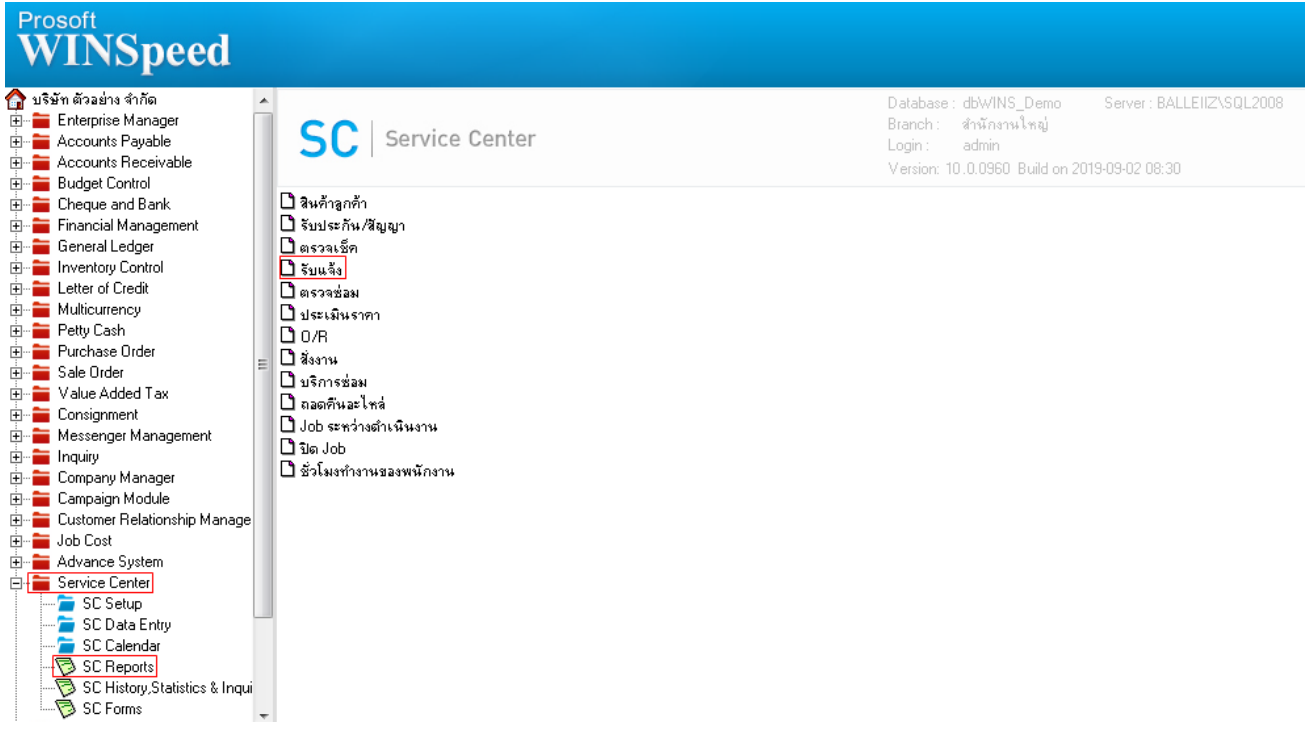

## 2.ทำการกำหนดเลือก Range Option เรียกดูข้อมูลจากนั้น Click ที่ $|\mathbf{x}|$

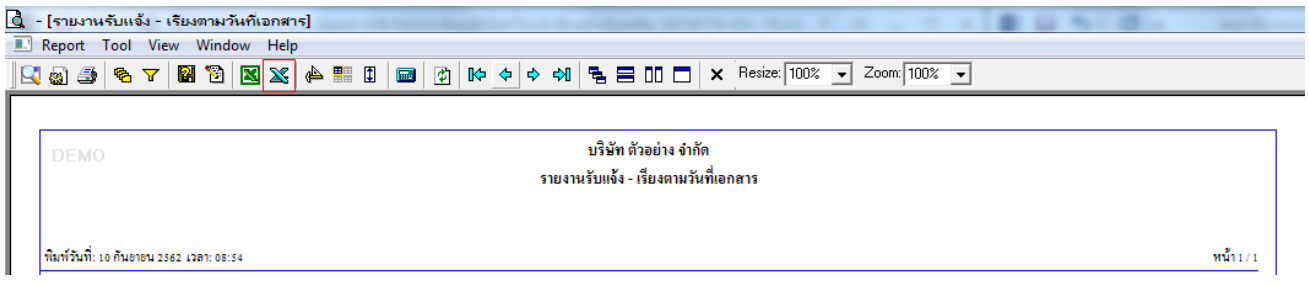

## **ตัวอย่าง**

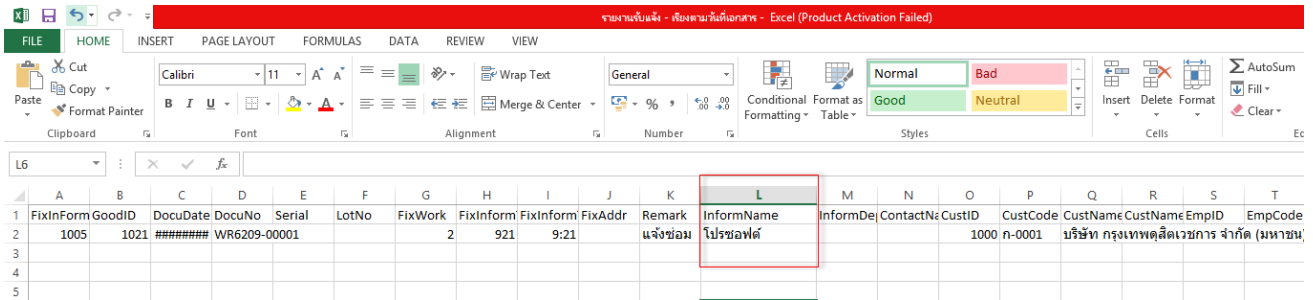

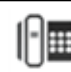